# Guide de l´utilisateur **PageScope Light Fiery Z5/X3e CF2001 MINOLTA**

**www.minoltaeurope.com**

The essentials of imaging

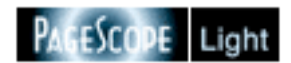

# Table des matières

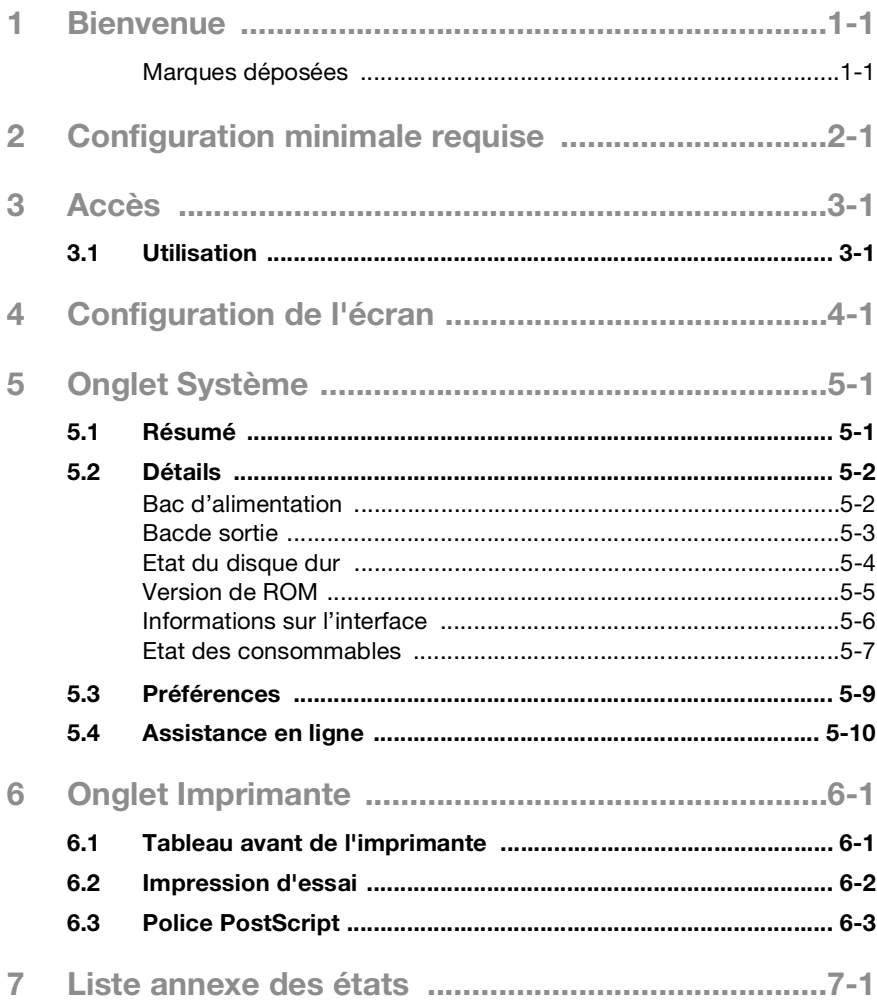

## <span id="page-3-0"></span>**1 Bienvenue**

PageScope Light Fiery Z5/X3e est un utilitaire de contrôle de périphérique fourni par le serveur HTTP intégré dans le FieryZ5/X3e (contrôleur d'imprimante pour CF1501/2001). Associé à un navigateur Internet standard, cet utilitaire peut être utilisé comme interface de contrôle à distance du CF1501/2001.

#### <span id="page-3-1"></span>**Marques déposées**

Minolta est une marque déposée de MINOLTA CO., LTD.

Apple et Macintosh sont des marques déposées d'Apple Computer, Inc.

Ethernet est une marque déposée de Xerox Corporation.

Fiery et le logo Fiery sont des marques déposées d'Electronics for Imaging, Inc. Fiery WebTools est une marque commerciale d'Electronics for Imaging, Inc.

Linux est une marque déposée de Linus Torvalds.

Microsoft, Windows et Windows NT sont des marques déposées de Microsoft Corporation.

Netscape Communications, le logo Netscape Communications, Netscape Navigator, Netscape Communicator et Netscape sont des marques déposées de Netscape Communications Corporation.

PostScript est une marque déposée d'Adobe Systems, Inc.

Solaris est une marque déposée de Sun Microsystems, Inc.

Tous les autres noms de produits sont des marques commerciales ou déposées de leurs propriétaires respectifs.

Copyright 2001 MINOLTA CO., LTD.

**Les informations qui figurent dans ce manuel peuvent faire l'objet de modifications sans préavis pour intégrer les améliorations apportées aux produits repris dans ce manuel.**

 $\overline{1}$ 

## <span id="page-5-0"></span>**2 Configuration minimale requise**

Eléments nécessaires pour cet utilitaire.

- **•** Ordinateur
	- o Logiciel

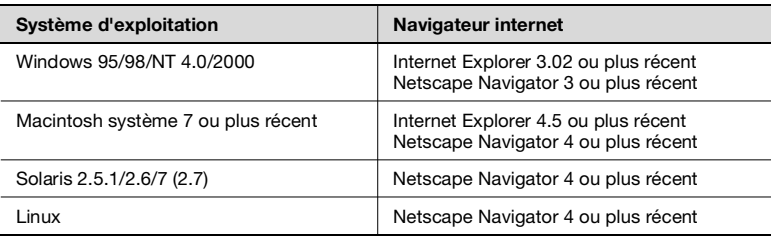

- o NIC (carte d'interface réseau)
- o Ethernet ou Token Ring
- o Protocole TCP/IP
- l CF1501/2001
- **·** Contrôleur d'imprimante
	- o Fiery Z5 pour CF1501/2001 (externe) ou
	- m Fiery X3e pour CF1501/2001 (intégré)

## <span id="page-7-0"></span>**3 Accès**

Vous pouvez accéder directement à PageScope Light Fiery Z5/X3e à partir d'un navigateur Internet.

- **1** Lancez le navigateur Internet.
- **2** Entrez dans le champ URL l'adresse IP du contrôleur d'imprimante, comme indiqué ci-dessous:

http://<adresse IP du contrôleur d'imprimante>/

(Exemple) si l'adresse IP du contrôleur d'imprimante est  $192.9.200.200 \cdot$ 

http://192.9.200.200/

**3** La fenêtre PageScope Light Fiery Z5/X3e pour CF1501/2001 s'affiche à l'écran.

### <span id="page-7-1"></span>**3.1 Utilisation**

PageScope Light Fiery Z5/X3e pour CF1501/2001 fonctionne de la même façon que des pages Internet. Cliquez sur un lien hypertexte pour accéder à la destination du lien et sur les boutons [Précédent] et [Suivant] pour vous déplacer entre les pages.

 $\overline{3}$ 

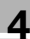

## <span id="page-9-0"></span>**4 Configuration de l'écran**

La configuration de l'écran du PageScope Light Fiery Z5/X3e est représentée ci-dessous.

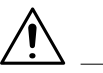

#### **REMARQUE**

 $\rightarrow$  Les photos d'écran présentées dans ce manuel peuvent être sensiblement différentes des écrans réels. Notez également que les spécifications peuvent être changées sans préavis.

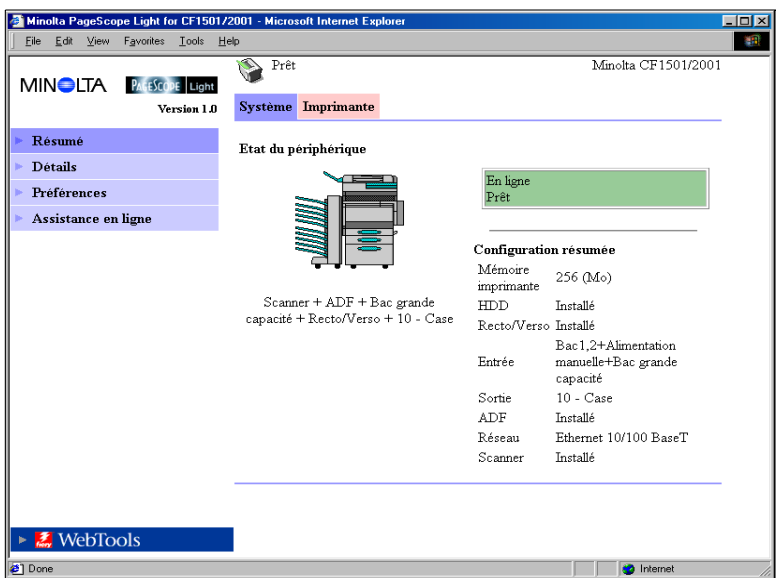

1. Logo Minolta PageScope Light

Cliquez sur le logo pour accéder au site Internet ci-dessous. www.minolta.com

2. Affichage d'état

L'état actuel du CF1501/2001 est indiqué par des icônes et du texte. Le message *PRÊT* apparaît lorsque le CF1501/2001 fonctionne normalement. Pour plus de détails sur les contenus des écrans, voir page [7-1](#page-27-1).

3. Onglets

Utilisez les onglets pour sélectionner la catégorie d'options à afficher. Voir les sections suivantes de ce document pour plus de renseignements sur chaque onglet.

4. Menus

Utilisez les menus pour sélectionner des informations ou paramètres. Les menus changent en fonction de l'onglet sélectionné. Voir les sections suivantes de ce document pour plus de renseignements sur chaque menu.

5. Affichage d'informations et de paramètres

Ce champ indique les informations ou paramètres relatifs à la commande de menu sélectionnée.

6. Logo Fiery Web Tools

Cliquez sur ce logo pour afficher la page de configuration du Fiery Web Tools qui est intégré au contrôleur d'imprimante. Pour plus de détails sur Fiery WebTools, voir le manuel de l'utilisateur de Fiery Z5/X3e.

## <span id="page-11-0"></span>**5 Onglet Système**

L'onglet [Système] permet d'afficher des informations et paramètres relatifs à la configuration système du CF1501/2001.

### <span id="page-11-1"></span>**5.1 Résumé**

Ceci est l'écran de bienvenue qui s'affiche après la saisie de http://<adresse IP du contrôleur d'imprimante> dans le navigateur Internet. Vous pouvez également afficher l'écran en cliquant sur le menu [Résumé] de l'onglet [Système]. Il montre la configuration système actuelle du CF1501/2001.

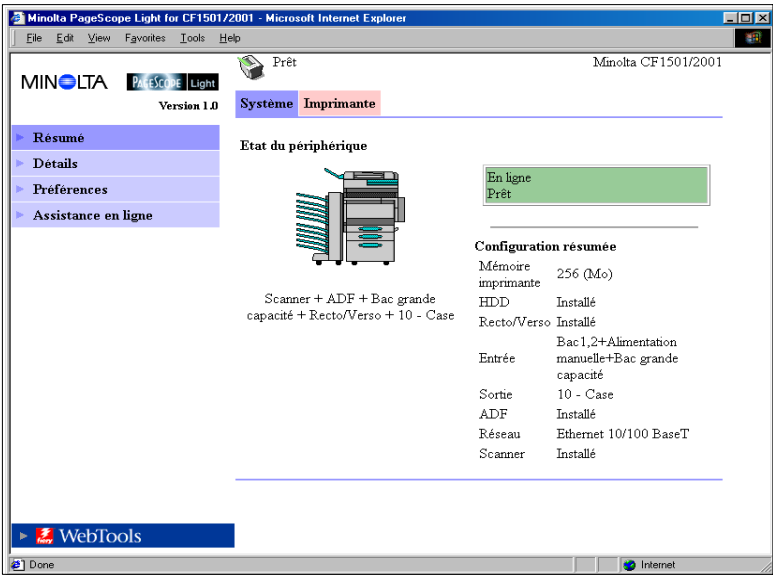

- **·** Etat du périphérique Cette zone indique à l'aide de graphiques et de texte la configuration des options installées sur le CF1501/2001.
- **•** Affichage du panneau de commande Cette zone affiche les messages du contrôleur d'imprimante. Ces messages sont les mêmes que ceux de l'affichage d'état qui apparaissent dans la partie supérieure de la fenêtre.
- **•** Configuration Résumée Cette zone contient un récapitulatif de la configuration système actuelle du CF1501/2001.

### <span id="page-12-0"></span>**5.2 Détails**

Cet écran apparaît lorsque vous cliquez sur le menu « Détails » de l'onglet [Système]. Il contient des informations sur chaque unité du CF1501/2001. Cliquer sur l'un des sous-menus du menu « Détails » fait apparaître les informations relatives à l'unité correspondante.

#### <span id="page-12-1"></span>**Bac d'alimentation**

Cet écran apparaît lorsque vous cliquez sur le sous-menu [Bac alim.] du menu « Détails ». Il affiche la configuration de tous les magasins papier installés sur le CF1501/2001.

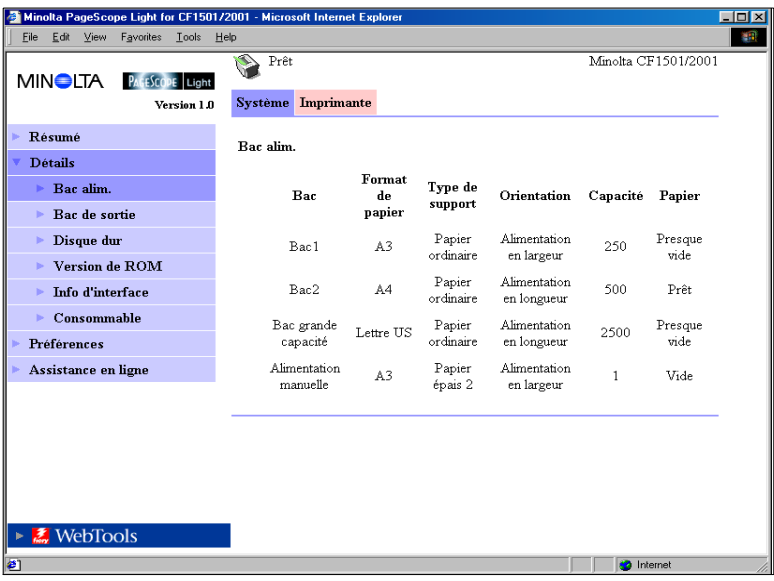

- $\bullet$  Bac Nom du magasin
- **•** Format de papier Format du papier chargé dans le magasin
- Type de support Type du support chargé dans le magasin
- **•** Orientation Orientation du papier chargé dans le magasin
- **·** Capacité Nombre maximum de feuilles pouvant être chargé dans le magasin
- Papier Etat du papier restant (affiche *PRÊT(E)* s'il y a du papier et *VIDE* s'il ne reste plus de papier.)

5-2 PageScope Light Fiery Z5/X3e

#### <span id="page-13-0"></span>**Bac de sortie**

Cet écran apparaît lorsque vous cliquez sur le sous-menu [Réceptacle de sortiel du menu « Détails ». Il affiche la configuration de tous les réceptacles de sortie installés sur le CF1501/2001.

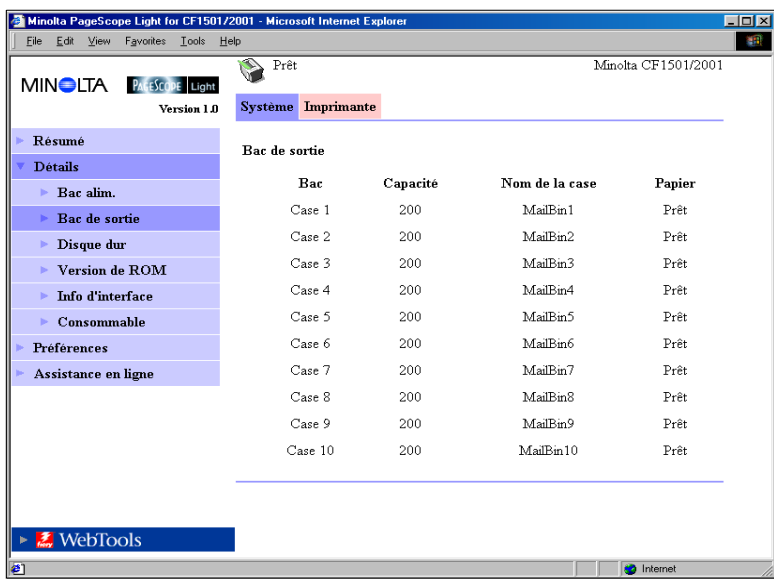

 $\bullet$  Bac

Nom du bac

- **·** Capacité Nombre maximum de feuilles que le réceptacle peut contenir
- Nom de la case Si le finisseur bac courrier est installé, un nom est attribué à chaque bac.
- **•** Papier Etat du réceptacle (affiche *PLEIN* lorsque le réceptacle ne peut plus recevoir de papier et *PRÊT(E)* s'il le peut encore.)

#### <span id="page-14-0"></span>**Etat du disque dur**

Cet écran apparaît lorsque vous cliquez sur le sous-menu [Disque dur] du menu « Détails ». Il indique l'état du disque dur installé sur le contrôleur d'imprimante.

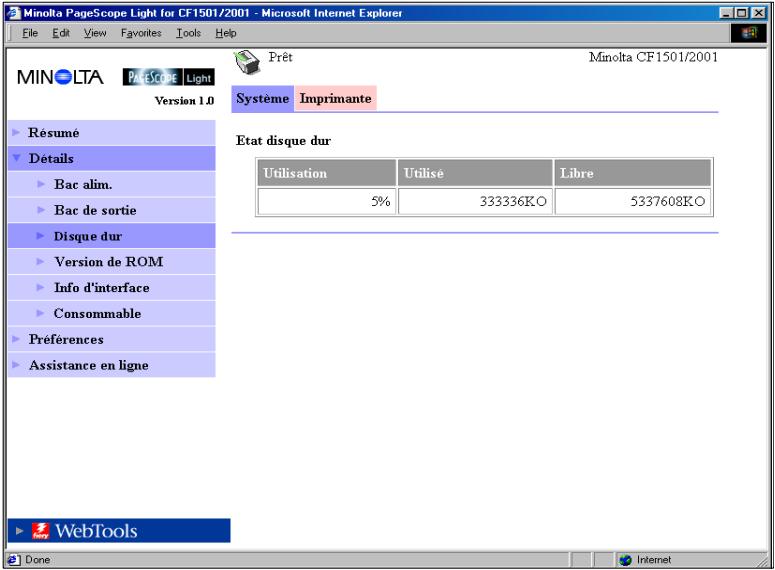

- **·** Utilisation Pourcentage d'espace de disque dur utilisé (%)
- **·** Utilisé Espace du disque dur utilisé (Ko)
- Libre Espace du disque dur disponible (Ko)

#### <span id="page-15-0"></span>**Version de ROM**

Cet écran apparaît lorsque vous cliquez sur le sous-menu [Version de ROM] du menu « Détails ». Il affiche les informations relatives à la mémoire intégrée dans le CF1501/2001 et le contrôleur d'imprimante.

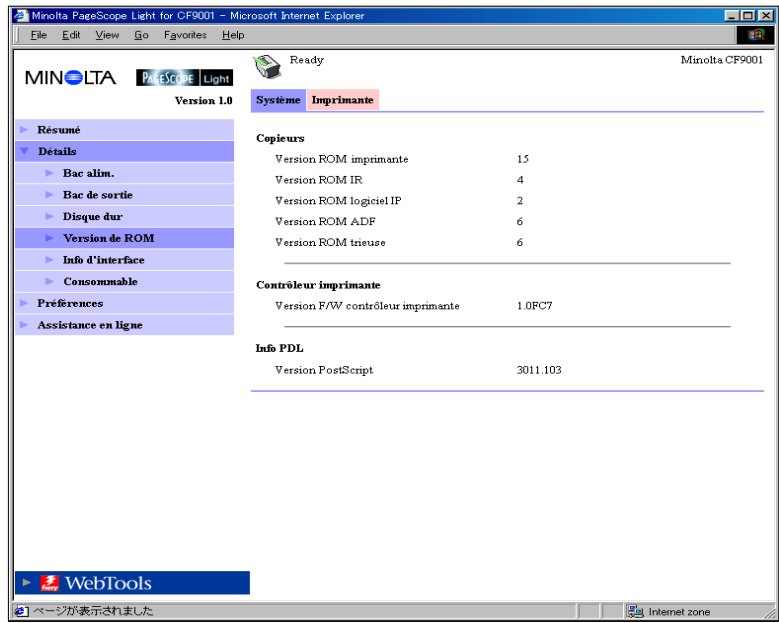

- **•** Copieur Version de ROM installée dans le CF1501/2001
- **·** Contrôleur d'imprimante Version du microprogramme installé dans le contrôleur d'imprimante
- $\bullet$  Info PDL Version des codes de commande d'imprimante (PostScript) utilisés par le contrôleur d'imprimante

#### <span id="page-16-0"></span>**Informations sur l'interface**

Cet écran apparaît lorsque vous cliquez sur le sous-menu [Info d'interface] du menu « Détails ». Il affiche les informations relatives à l'interface du contrôleur d'imprimante.

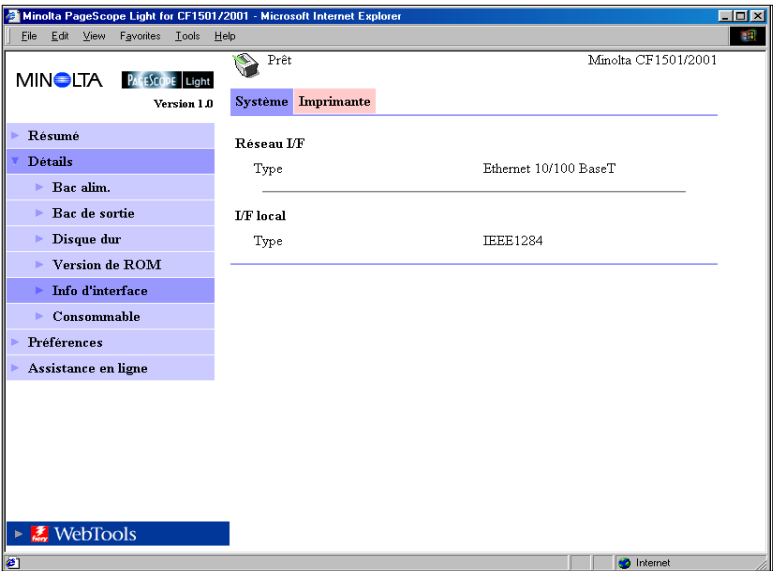

- **e** Réseau I/F Type d'interface réseau (Ethernet 10/100BaseT ou Token Ring)
- $\bullet$  I/F local Type de port local

<span id="page-17-0"></span>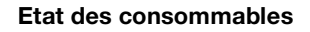

Cet écran apparaît lorsque vous cliquez sur le sous-menu [Consommable] du menu « Détails ». Il indique l'état actuel des consommables du CF1501/2001. Pour plus d'informations sur les consommables, voir le manuel de l'utilisateur du CF1501/2001.

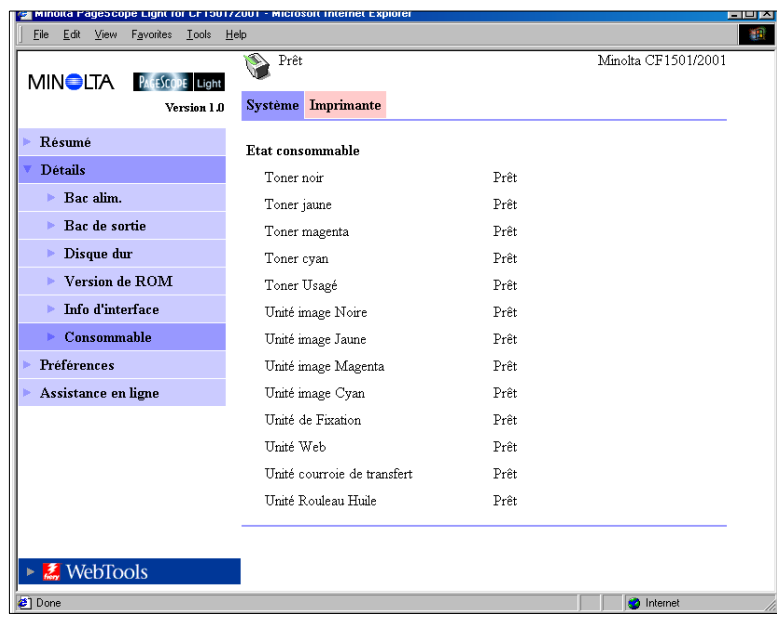

- **•** Toner noir Quantité de toner noir restante
- **Toner** jaune Quantité de toner jaune restante
- **•** Toner magenta Quantité de toner magenta restante
- **Toner cyan** Quantité de toner cyan restante
- **•** Toner noir Quantité de toner noir restante
- **Toner usagé** Capacité restante de la bouteille de récupération du toner usagé
- **·** Unité image noire Etat de la durée d'utilisation de l'unité d'impression noire
- **·** Unité image jaune Etat de la durée d'utilisation de l'unité d'impression jaune

- **·** Unité image magenta Etat de la durée d'utilisation de l'unité d'impression magenta
- **·** Unité image cyan Etat de la durée d'utilisation de l'unité d'impression cyan
- **·** Unité de Fixation Etat de la durée d'utilisation de l'unité de fusion
- **·** Unité Web Etat de la durée d'utilisation du rouleau
- **·** Unité courroie de transfert Etat de la durée d'utilisation de la courroie de transfert
- **·** Unité Rouleau Huile Etat de la durée d'utilisation du rouleau d'huile
- **•** Agrafage Quantité d'agrafes restante

## <span id="page-19-0"></span>**5.3 Préférences**

Cet écran apparaît lorsque vous cliquez sur le menu [Préférences] de l'onglet « Système ». Il vous permet de modifier l'interface utilisateur de PageScope Light.

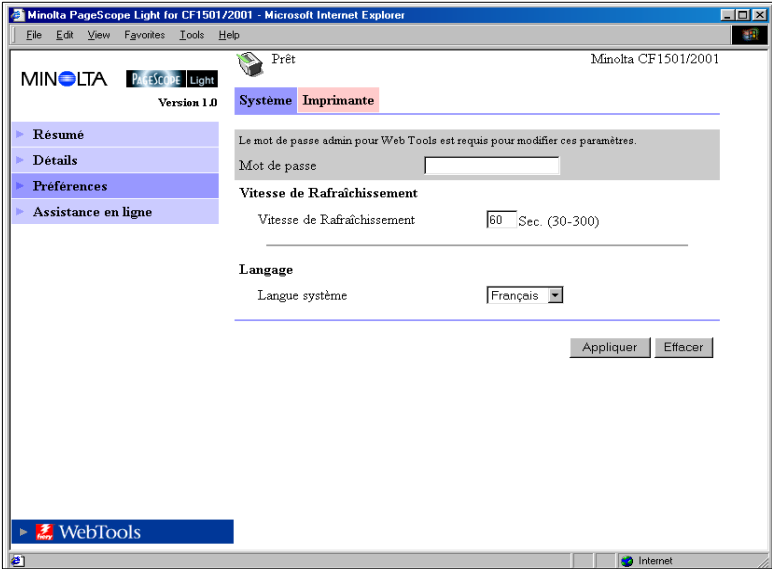

 $\bullet$  Mot de passe

Entrez le mot de passe une fois défini. Le mot de passe faisant la distinction entre les majuscules et minuscules, veillez à respecter la casse des caractères. (Le mot de passe que vous devez entrer ici est identique au mot de passe administrateur créé pour Fiery WebTools.)

- $\bullet$  Vitesse de rafraîchissement Entrez une valeur pour définir la fréquence de rafraîchissement de l'écran. Elle peut être comprise entre 30 et 300 secondes. La valeur par défaut est 60 secondes.
- Langue Sélectionnez la langue que vous désirez utiliser pour l'interface de PageScope Light.
	- o Anglais
	- o Allemand
	- o Français
	- o Italien
	- o Espagnol

- **•** Bouton [Appliquer] Cliquez sur ce bouton pour appliquer les paramètres saisis ou sélectionnés.
- Bouton [Effacer] Cliquez sur ce bouton pour effacer les paramètres saisis ou sélectionnés.

 $\mathbb{Q}$  ...

#### **Remarque**

*Le message « Mot de passe incorrect » apparaît si le mot de passe entré est incorrect. Dans ce cas, cliquez sur le bouton « Précédent » du navigateur Internet pour revenir à la page précédente et configurer de nouveau vos préférences.*

### <span id="page-20-0"></span>**5.4 Assistance en ligne**

Cet écran apparaît lorsque vous cliquez sur le menu [Assistance en ligne] de l'onglet « Système ». Il affiche des informations et vous permet de configurer l'assistance technique.

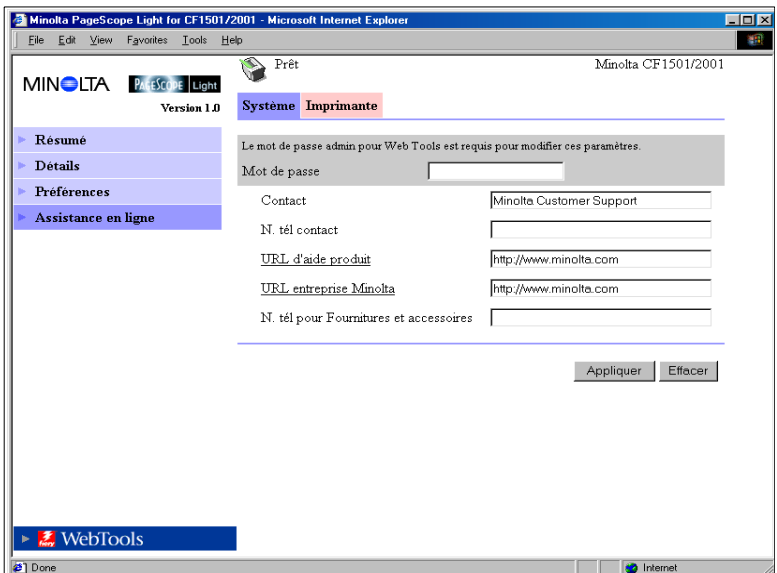

 $\bullet$  Mot de passe

Entrez le mot de passe une fois défini. Le mot de passe faisant la distinction entre les majuscules et minuscules, veillez à respecter la casse des caractères. (Le mot de passe que vous devez entrer ici est identique au mot de passe administrateur créé pour Fiery WebTools.)

- Contact Entrez le nom de l'agence d'assistance produit.
- N. tél. contact Entrez le numéro de téléphone de votre agence d'assistance produit.
- **ID** URL d'aide produit Entrez l'URL du site Internet d'information produit. Cliquer sur [URL d'assistance produit] pour se rendre sur le site spécifié ici.
- **I** URL entreprise Minolta Entrez l'URL de la page d'accueil Minolta. Cliquer sur [URL de Minolta] pour se rendre sur le site spécifié ici.
- $\bullet$  N. tél. pour fournitures et accessoires Entrez le numéro de téléphone du revendeur à contacter pour commander les consommables et accessoires.
- $\bullet$  Bouton [Appliquer] Cliquez sur ce bouton pour appliquer toutes les modifications effectuées.
- Bouton [Effacer] Cliquez sur ce bouton pour effacer toutes les modifications effectuées.

 $\mathbb{Q}$  ...

#### **Remarque**

*Le message « Mot de passe incorrect » apparaît si le mot de passe entré est incorrect. Dans ce cas, cliquez sur le bouton « Précédent » du navigateur Internet pour revenir à la page précédente et configurer de nouveau les paramètres de l'assistance en ligne.*

 $5<sup>1</sup>$ 

<span id="page-23-0"></span>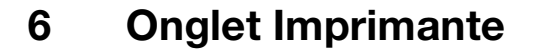

L'onglet « Imprimante » affiche des informations et paramètres pour imprimer sur le CF1501/2001.

### <span id="page-23-1"></span>**6.1 Tableau avant de l'imprimante**

Cet écran s'affiche lorsque vous cliquez sur le menu [Panneau de commande] de l'onglet « Imprimante » . Il s'agit d'une émulation à l'écran du panneau de commande du contrôleur d'imprimante.

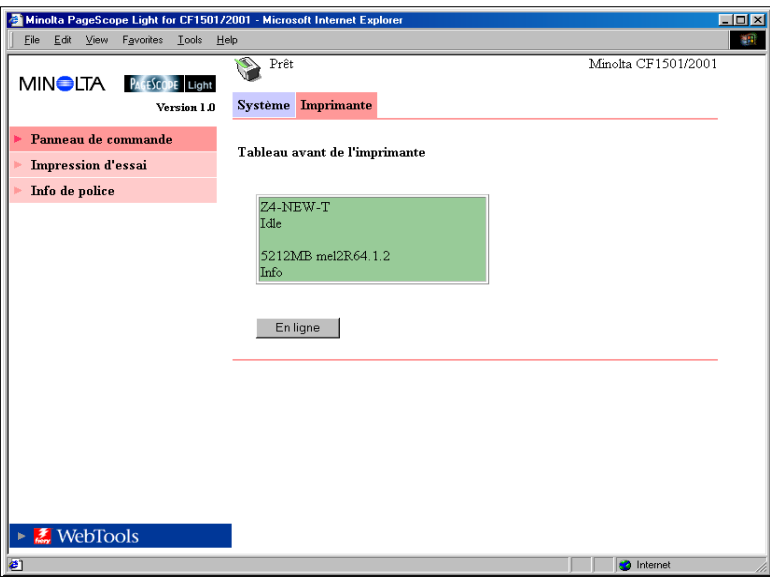

**•** Affichage

Cette zone affiche les messages du contrôleur d'imprimante. Ces messages sont les mêmes que ceux de l'affichage d'état qui apparaissent dans la partie supérieure de la fenêtre.

**•** Bouton [En ligne] Active/désactive la connexion réseau du contrôleur d'imprimante.

## <span id="page-24-0"></span>**6.2 Impression d'essai**

Cet écran apparaît lorsque vous cliquez sur le menu [Impression d'essai] de l'onglet « Imprimante ». Il vous permet de sélectionner une page de test et de lancer un test d'impression.

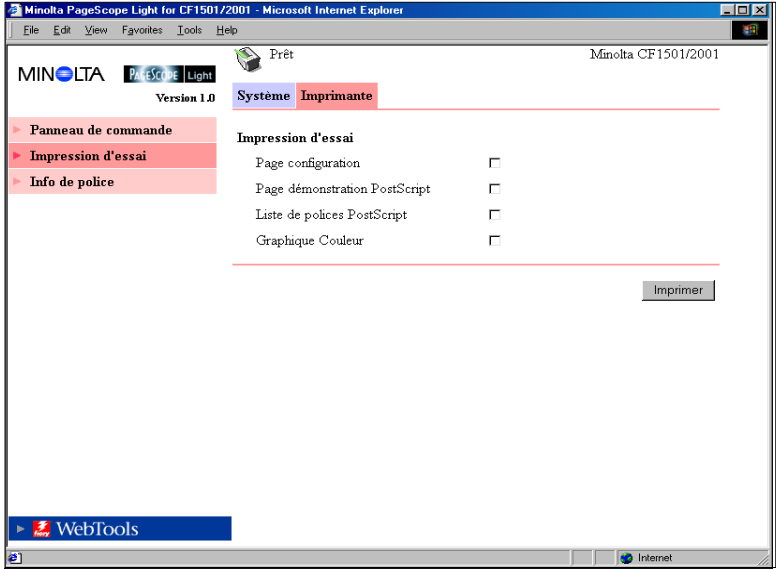

- Page configuration Cochez cette case pour imprimer la page de configuration du contrôleur d'imprimante.
- **•** Page démonstration PostScript Cochez cette case pour imprimer la page de démo PostScript.
- **•** Liste de polices PostScript Cochez cette case pour imprimer la liste des polices PostScript.
- **•** Graphique Couleur Cochez cette case pour imprimer la carte de couleurs.
- **•** Bouton [Imprimer] Cliquez sur ce bouton pour lancer un test d'impression.

## <span id="page-25-0"></span>**6.3 Police PostScript**

Cet écran apparaît lorsque vous cliquez sur le menu [Info de police] de l'onglet « Imprimante ». Il affiche une liste des polices PostScript installées dans le contrôleur d'imprimante. Le nom des polices téléchargées dans le contrôleur d'imprimante depuis l'ordinateur est ajouté au bas de la liste.

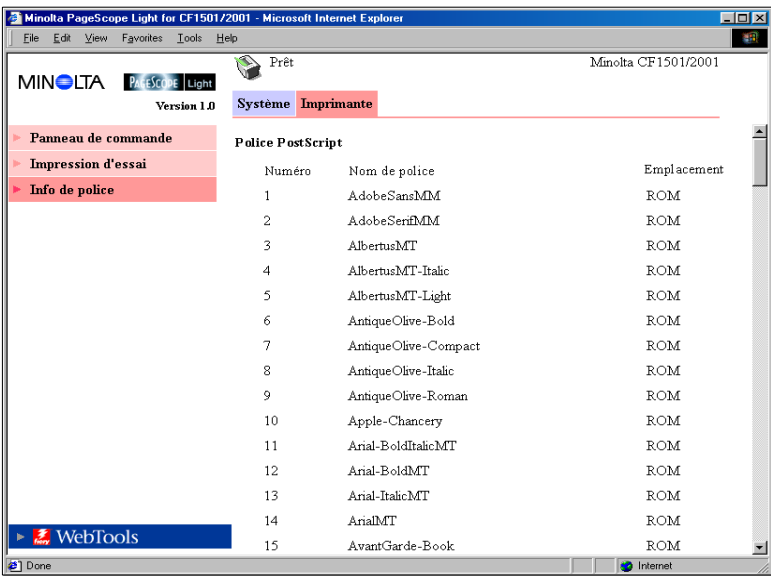

- Nom de la police Nom de la police.
- **•** Emplacement Emplacement de stockage de la police (ROM, RAM, DD).

 $6<sup>1</sup>$ 

## <span id="page-27-1"></span><span id="page-27-0"></span>**7 Liste annexe des états**

L'état actuel du CF1501/2001 est indiqué par une icône dans la partie supérieure de la fenêtre et par un message placé en regard de l'icône. Des messages plus détaillés apparaissent dans le champ de texte inférieur. Le contenu de la liste est classé par ordre d'importance.

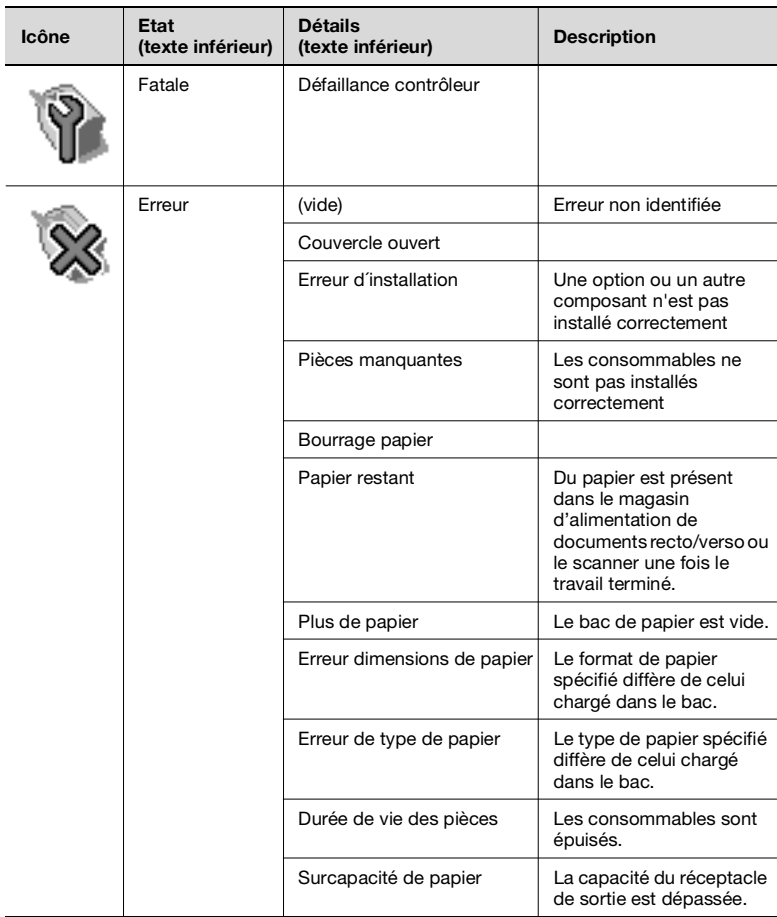

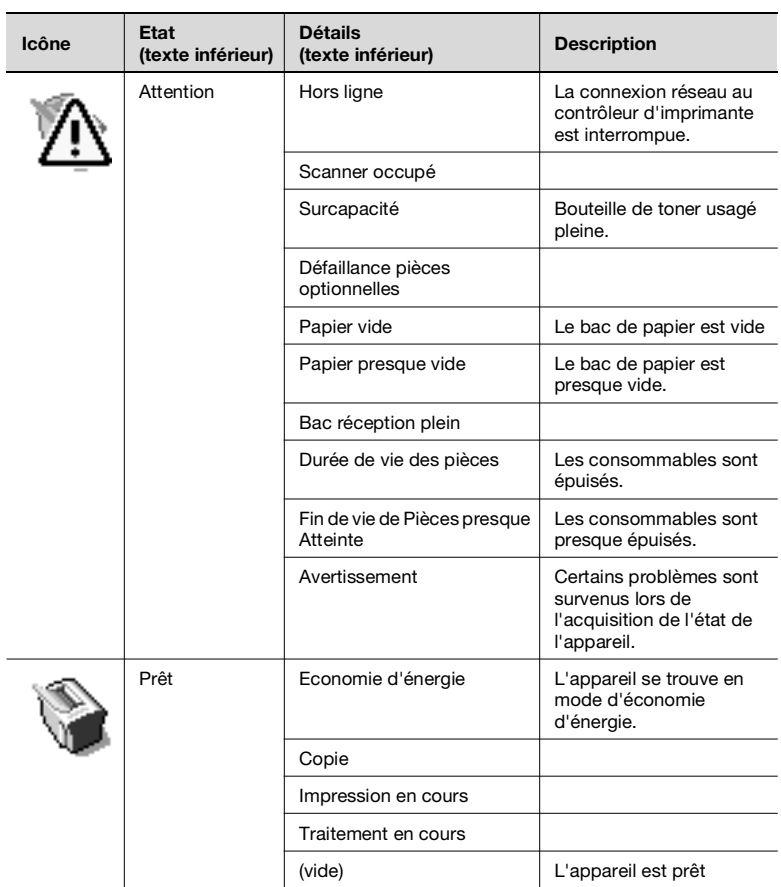